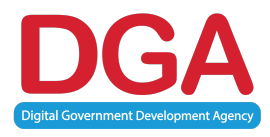

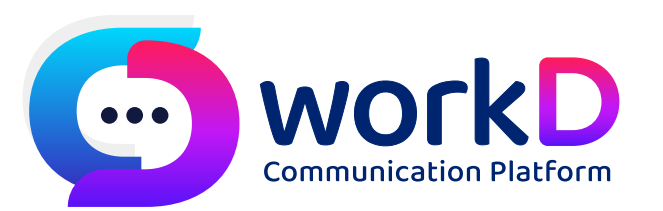

## **Setup E-mail in Outlook on Desktop คูมือตั้งคาระบบอีเมลใน Outlook Desktop**

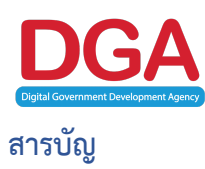

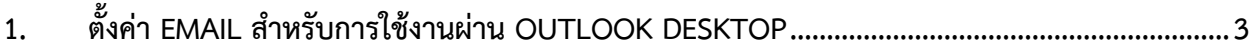

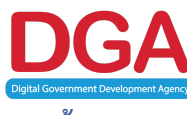

## **1. ตั้งค(า email สำหรับการใช8งานผ(าน Outlook Desktop**

 $1.$  กดที่ File ที่มุมซ้ายบนของโปรแกรม Outlook

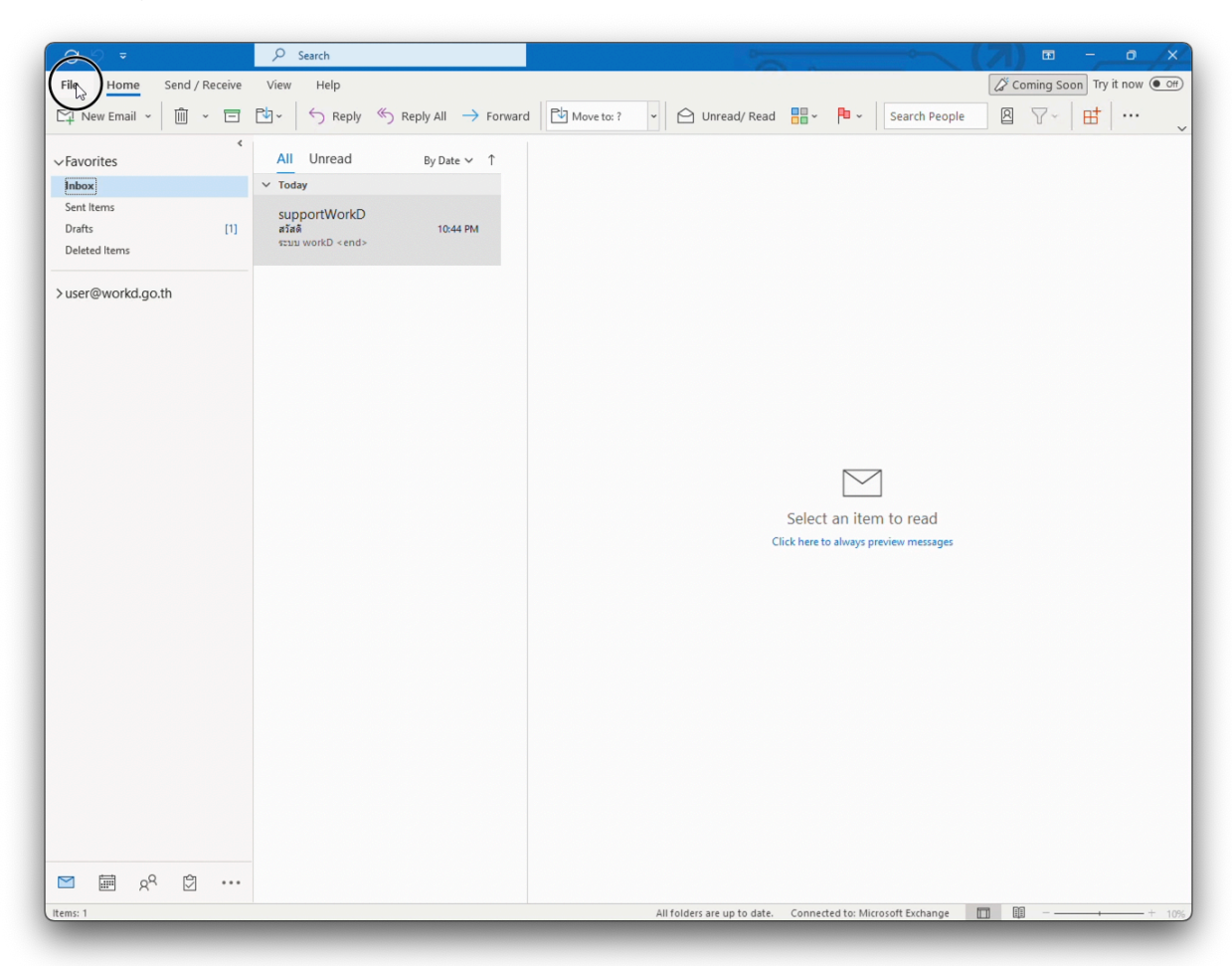

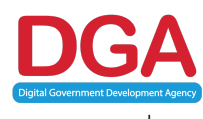

2. กดที่ Add Account

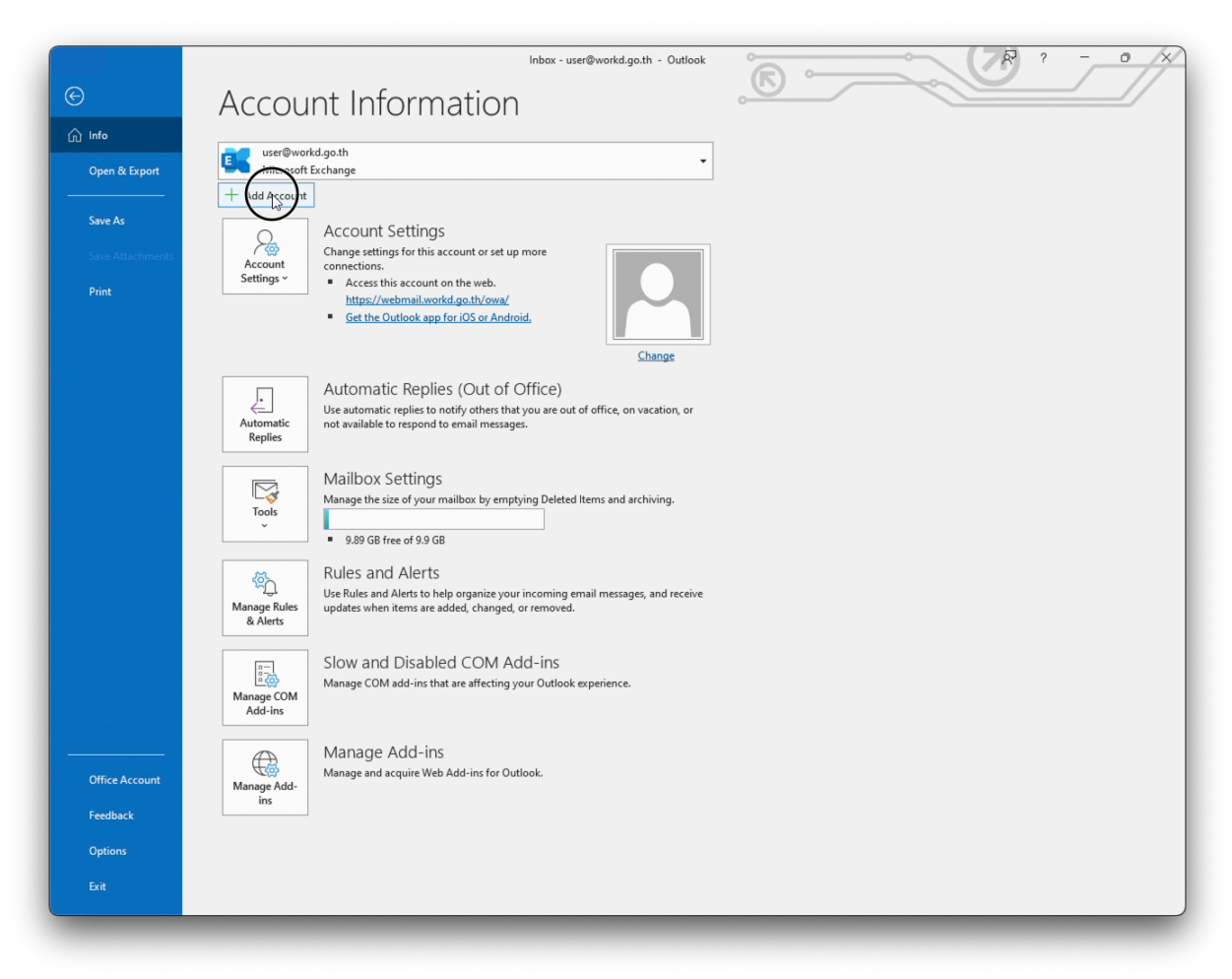

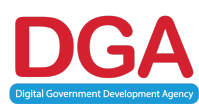

3. จะปรากฏหน้านี้ ให้ใส่ email ที่ต้องการเพิ่ม กดที่คำว่า Advanced options และเลือกตัวเลือก "Let ne set up my account manually"

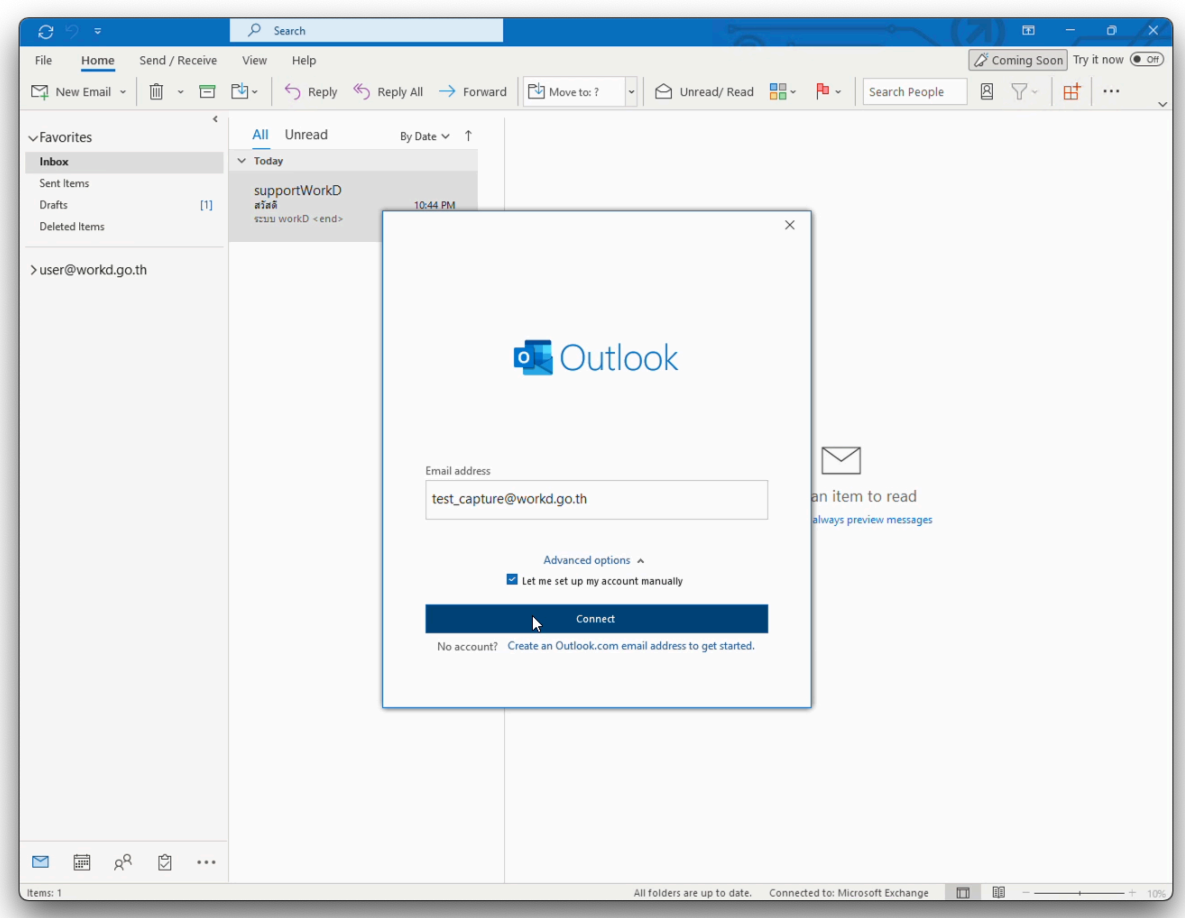

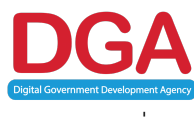

4. กดที่ Exchange

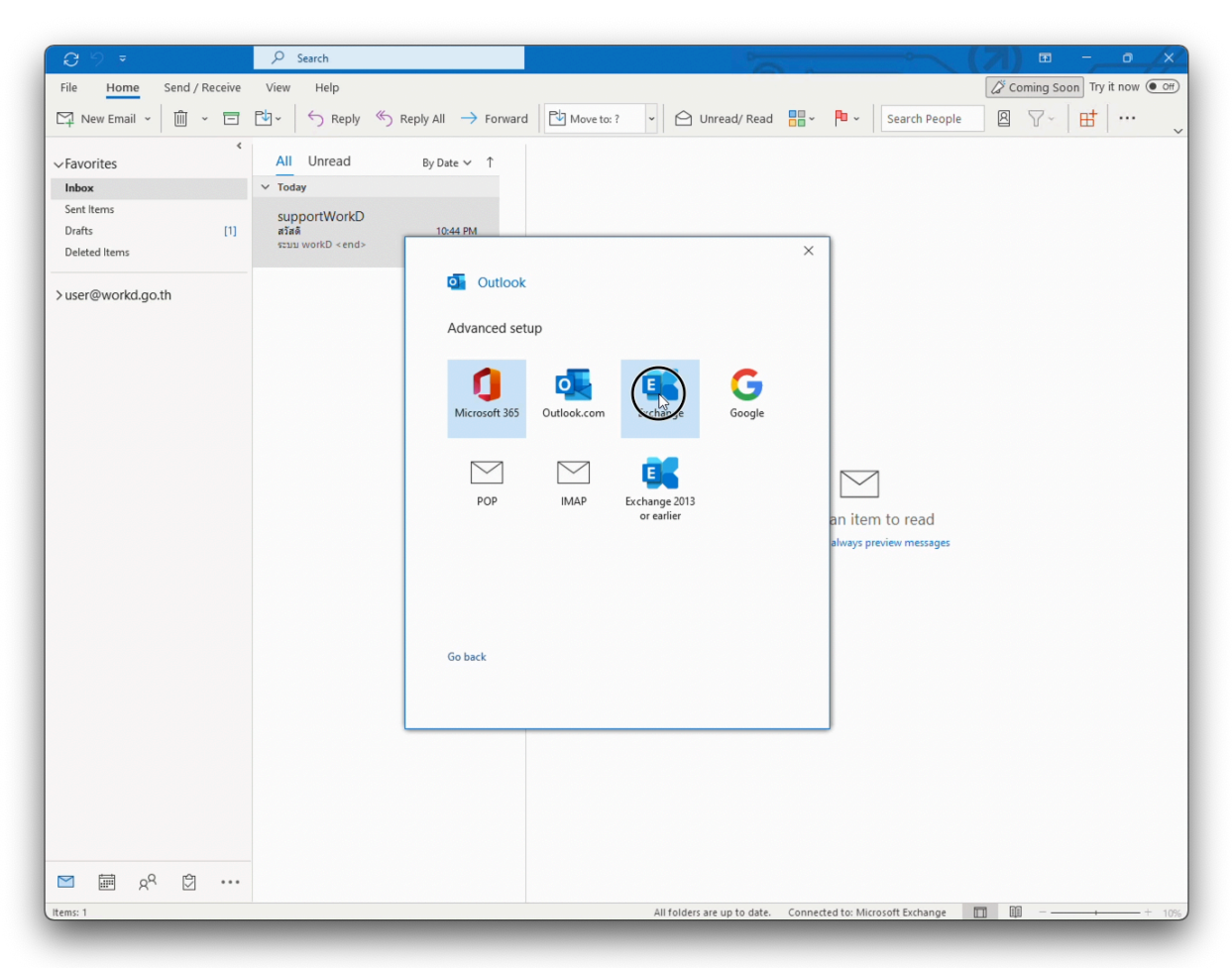

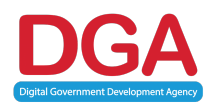

5. ใส่ password ที่ใช้บนระบบ workD และกด Sign In

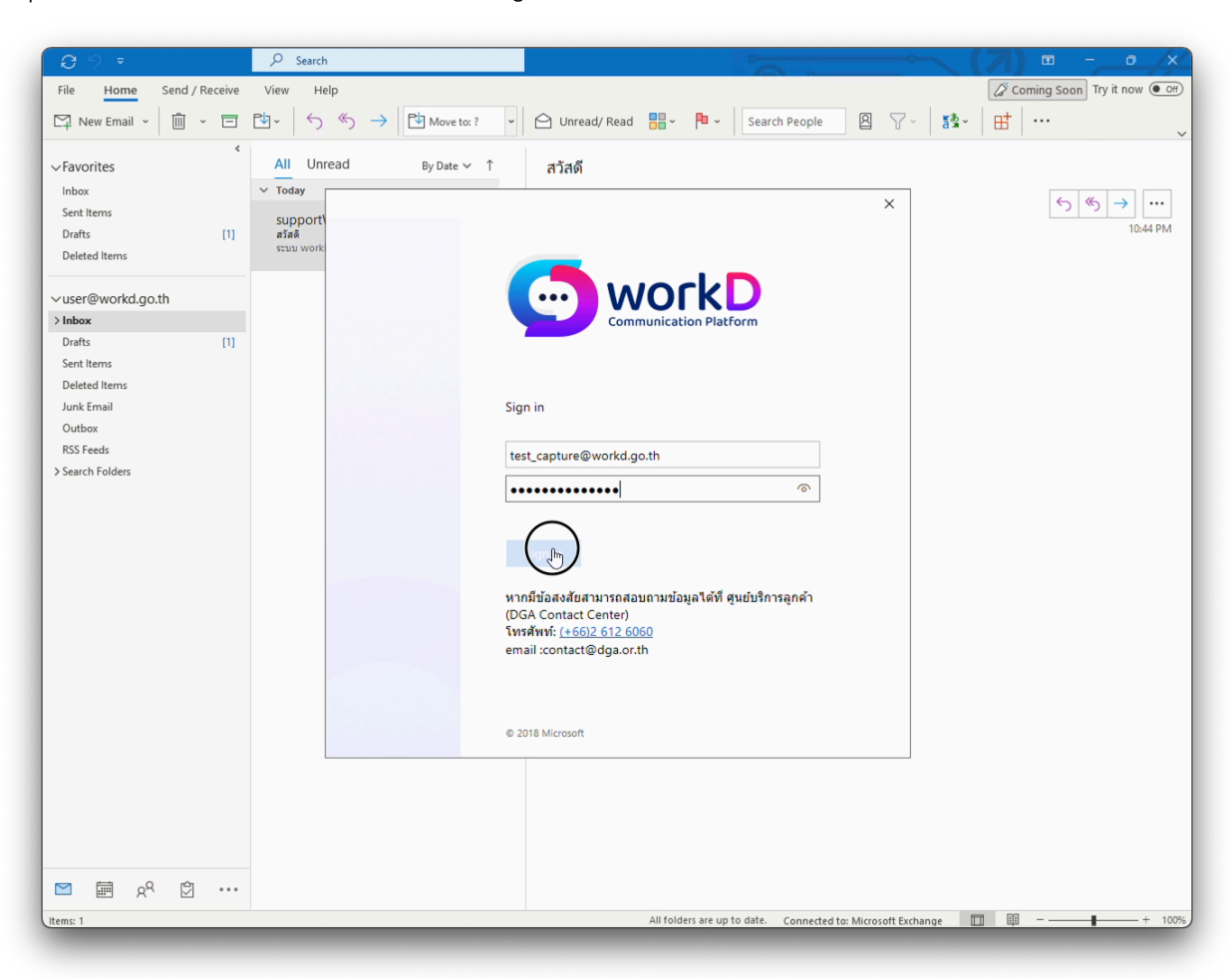

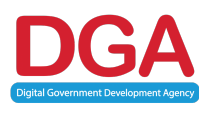

6. ให้กดที่ No, sign in to this app only เพื่อใช้งาน email เพียงอย่างเดียว

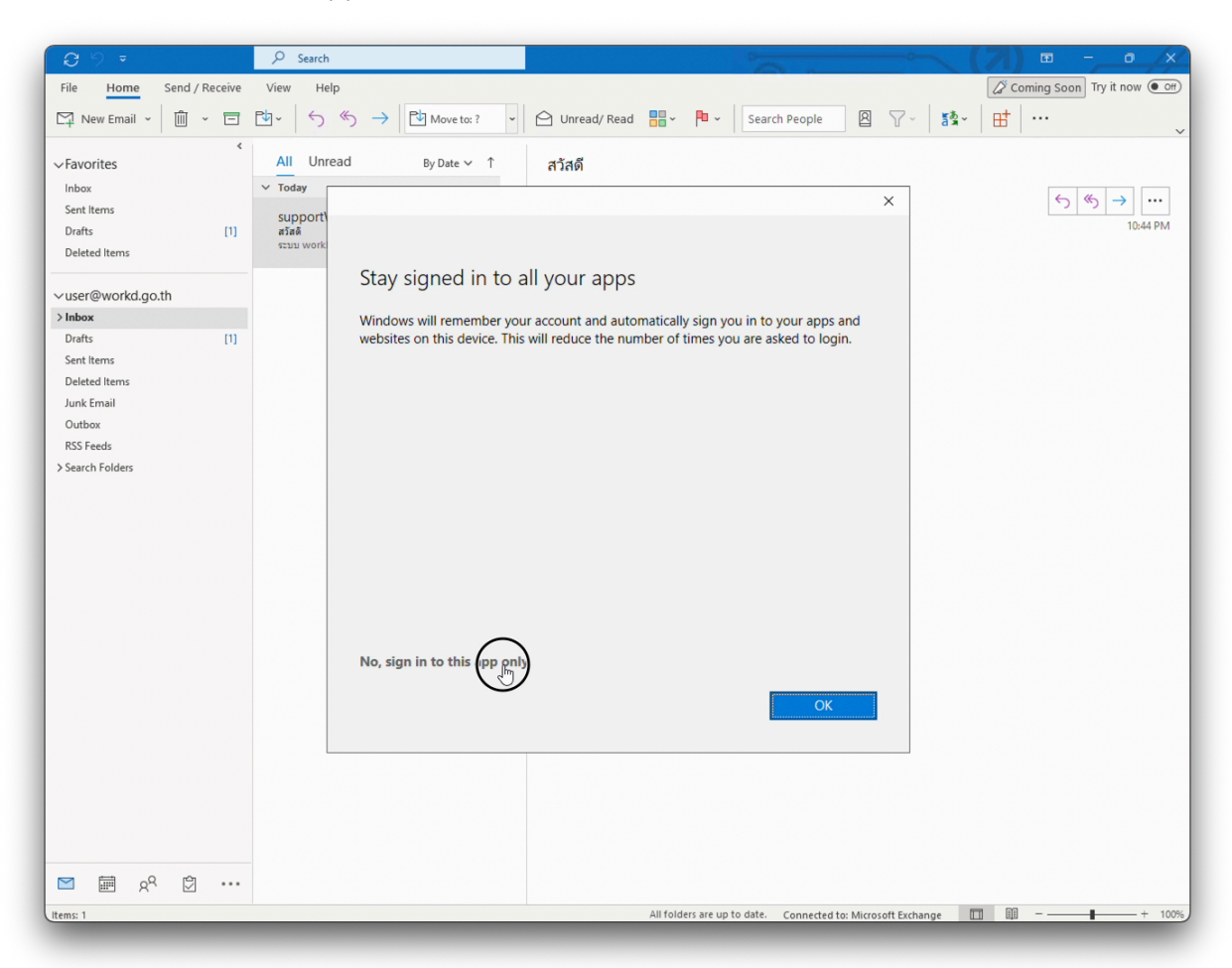

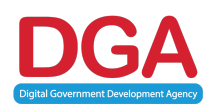

7. กด Next และตั้งค่าตามภาพ ( ถ้ามี )

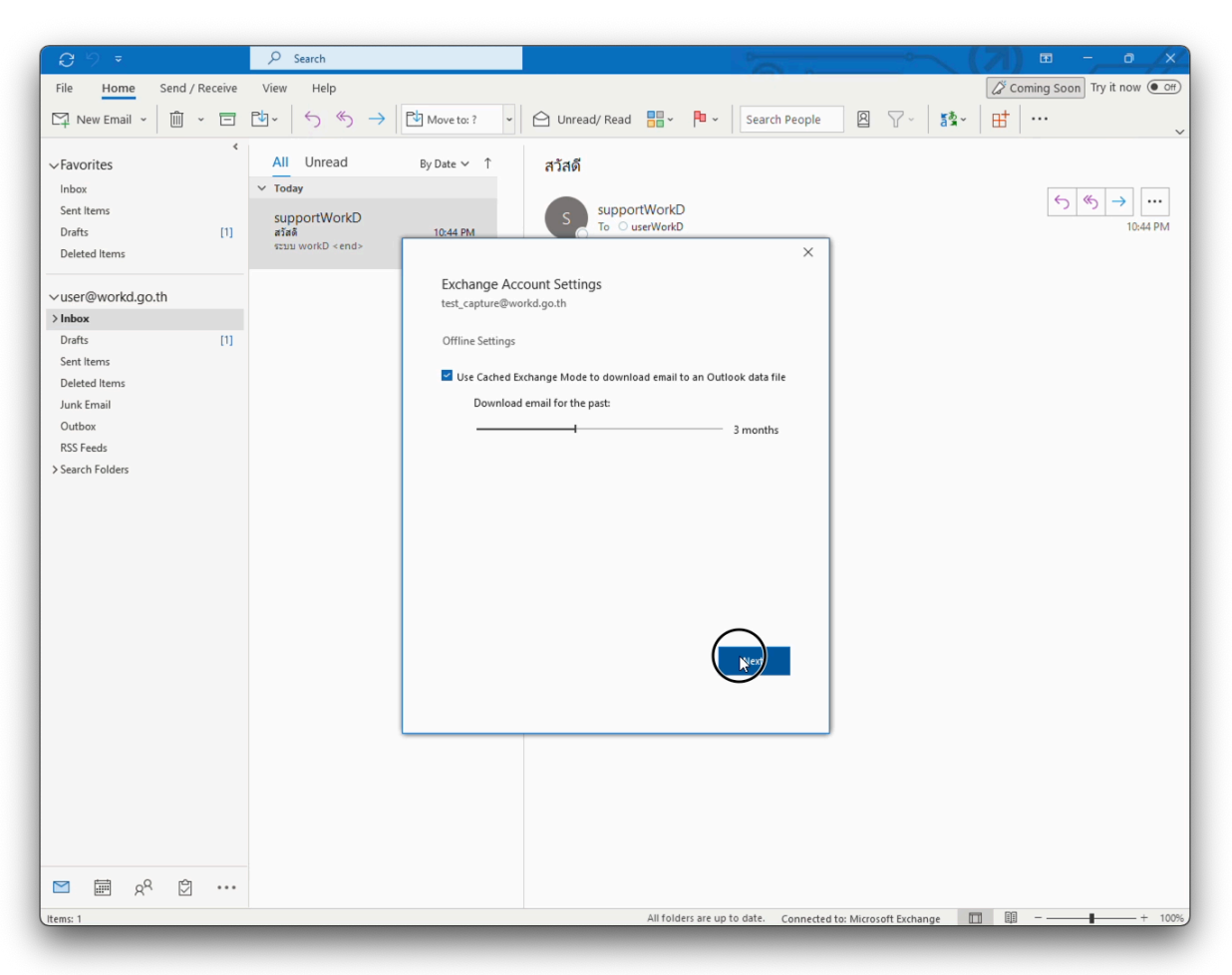

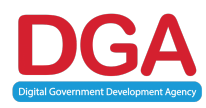

8. กด Done เพื่อเสร็จสิ้นการตั้งค่า email ใหม่สำหรับใช้งานบน Outlook

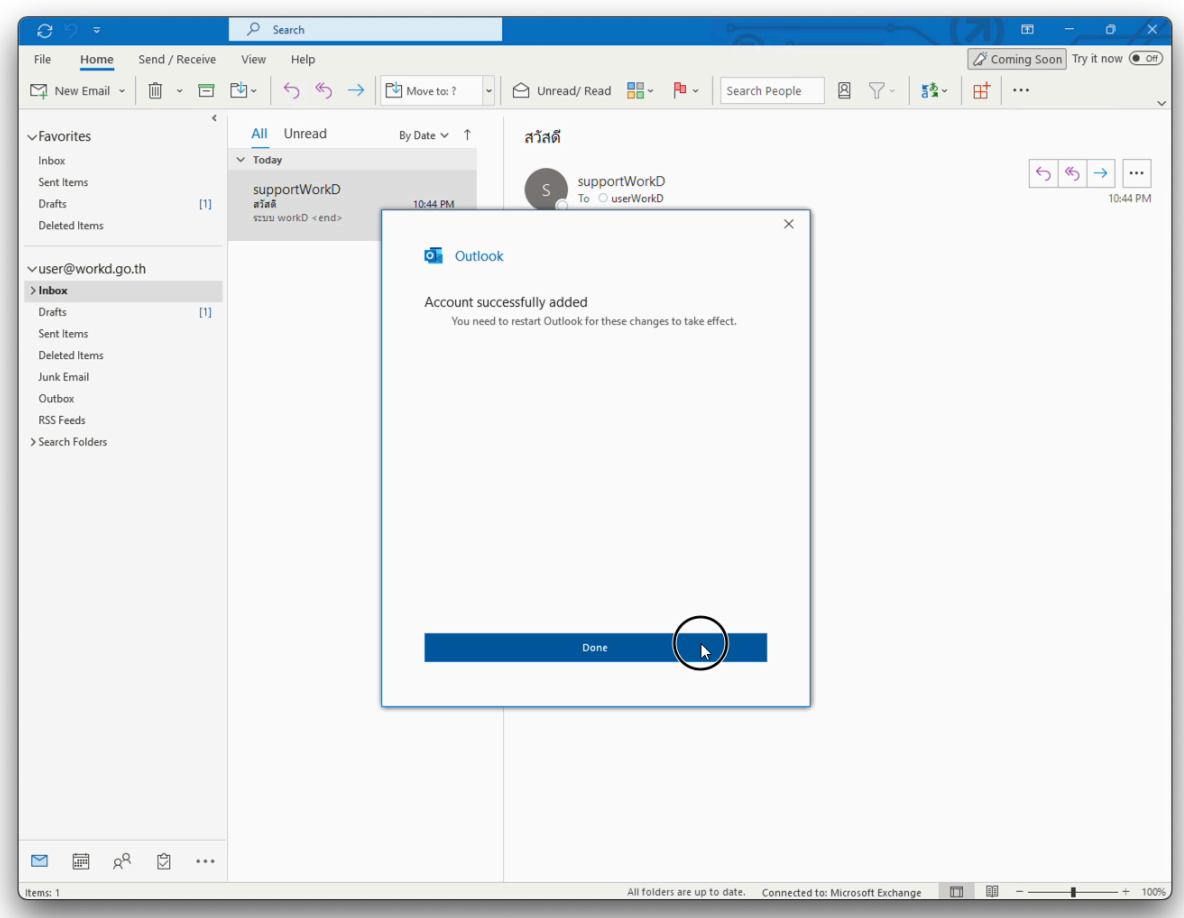

และหาก email ใหม่ยังไม่ขึ้น ให้ทำการปิดโปรแกรม Outlook และเปิดใหม่อีกครั้ง